# Q 図面上に配置した電気シンボルを他の記号に変更したい

## A [単線記号の変更]で変更します

### 図面上に配置した電気シンボルを異なる記号に変更したい場合、[単線記号の変更]で変更します。

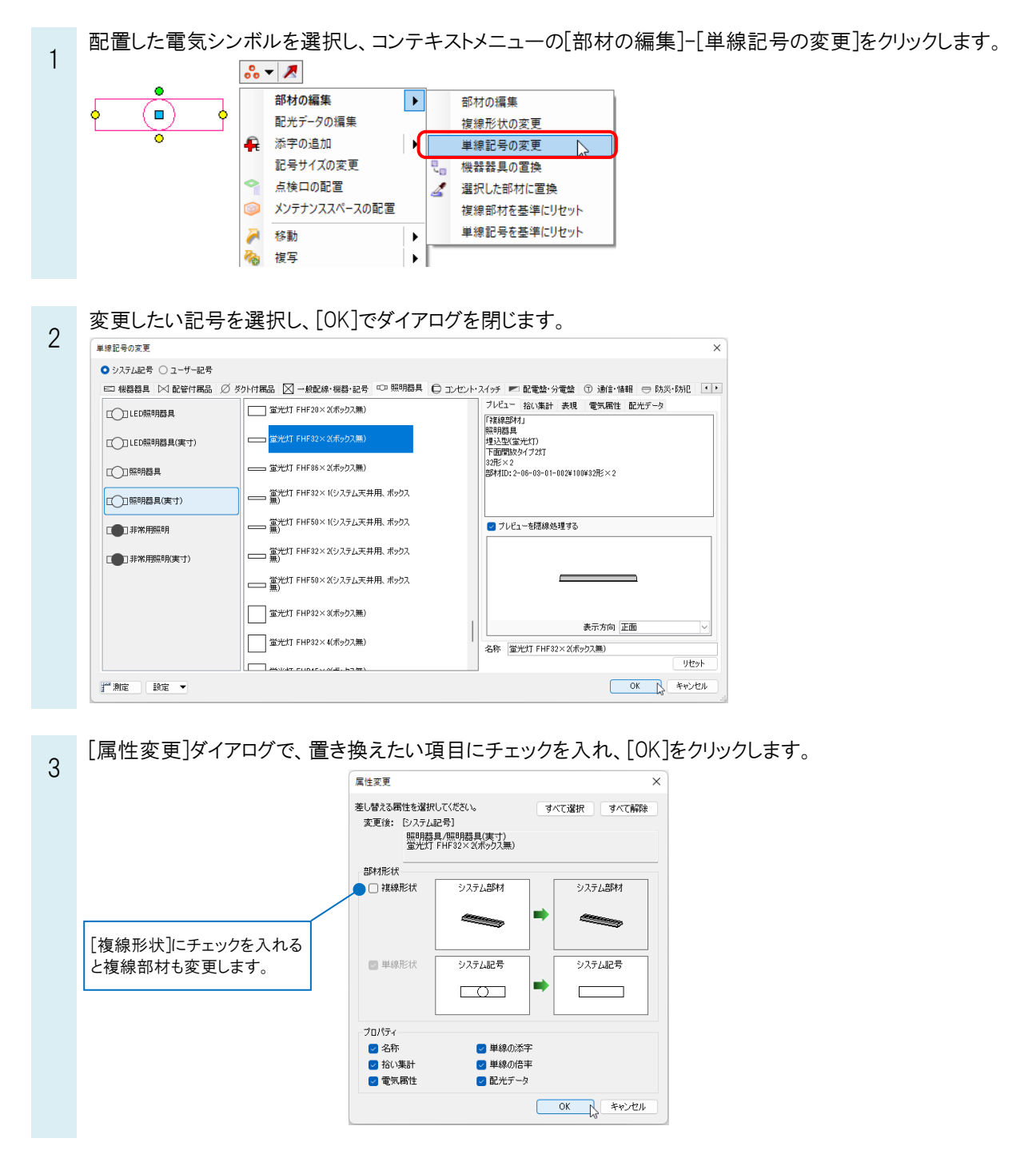

### 選択した記号に変換されます。

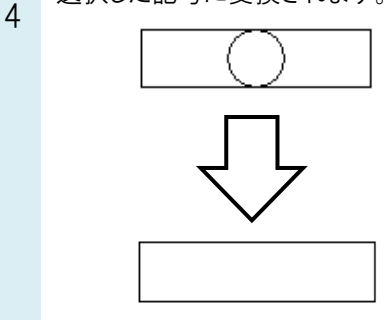

#### ●補足説明

[部材の編集]からシステム部材、ユーザー部材に登録した単線記号に置き換えることができます。 ただし、この場合は複線部材もシステム部材、ユーザー部材に登録した形状に置換されます。

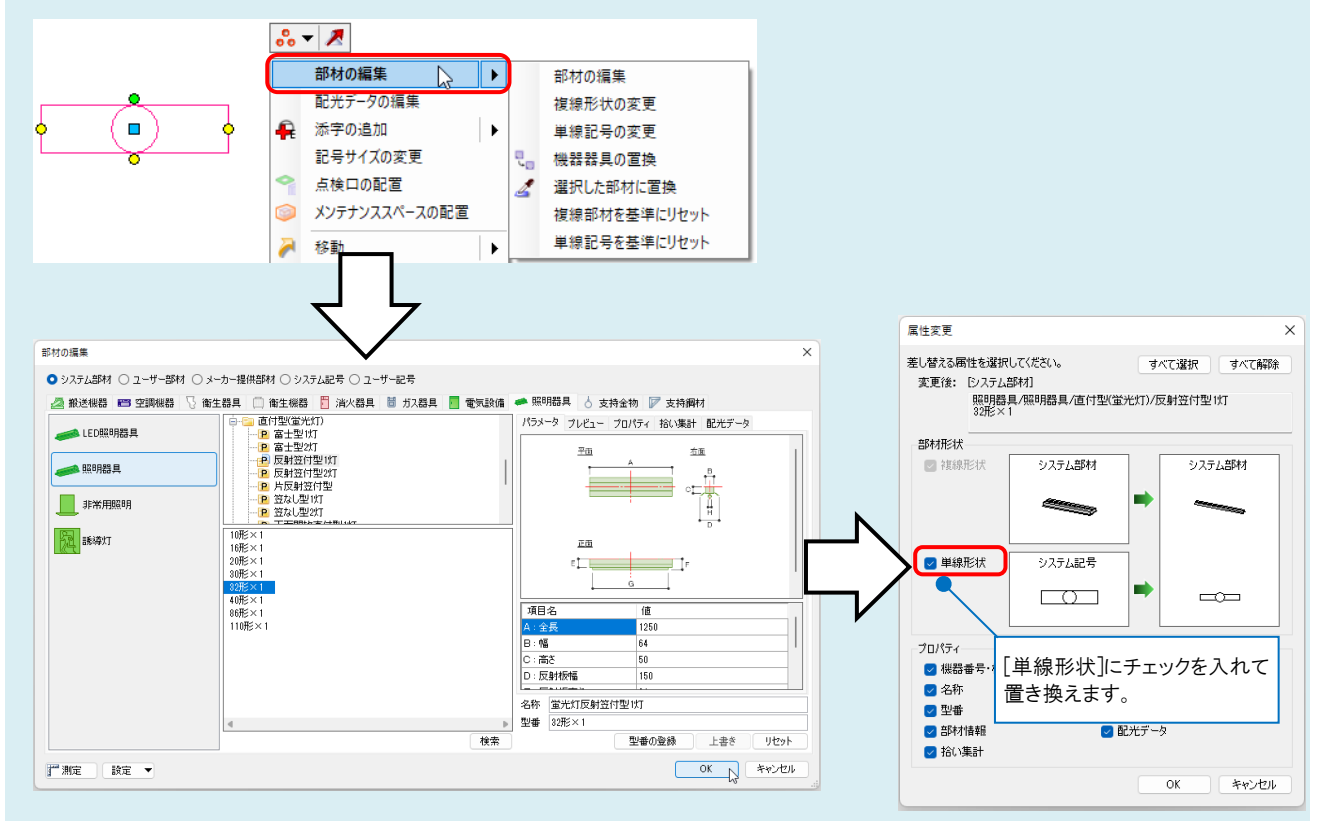

[部材の編集]からシステム記号、ユーザー記号にも置き換えることができます。システム記号、ユーザー記号に置き換 える場合は、[属性変更]ダイアログの[複線形状]のチェック欄が有効になり、複線形状を変更するか指定できます。

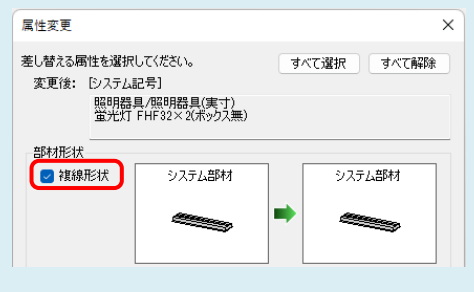

※[機器器具の置換]、[選択した部材に置換]などでも部材の置き換えが可能です。詳細は、テクニカルガイド[「電気シ](https://www.nyk-systems.co.jp/support/technicalguide) [ンボルの登録」](https://www.nyk-systems.co.jp/support/technicalguide)をご参照ください。